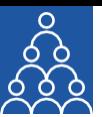

## To: **APMI Members**

From: APMI Principal Officer

Subject: **Steps for uploading the query on the 'Query Management Module'**

## **Steps for uploading the query on the 'Query Management Module'**

- Log into APMI Portal **https://www.apmiindia.org/apmi/login.htm** using your login credentials.
- After clicking on the main menu button (3 red horizontal bars):
	- a. Click on **'Utilities'**.
	- b. Go to **'Query Management'**.
		- i. Click on 'Add'.
		- ii. Under 'Subject'- Narrate the subject to your query.
		- iii. Under the 'Module name' dropdown, (listing of activities, issues) select the issue you could be facing or have a query to raise.
		- iv. 'File Attachment', in case you want to further specify your query by attaching a file.
		- v. 'Description' wherein you can provide a brief description of your query.
		- vi. Click on 'Submit', post which you will get a pop-up message on your screen, giving you the **unique ticket number** for your query.
		- vii. Click on 'View' to check the live status of all your queries.

Regards,

Association of Portfolio Managers in India 10B121, WeWork- Enam Sambhav G-Block, Bandra Kurla Complex, Mumbai- 400051

Note: Query Management tool is available only for APMI Members.

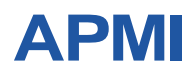

**ASSOCIATION OF PORTFOLIOMANAGERS IN INDIA**